# **GUÍA DE USUARIO: BLOGGER**

Blogger es una herramienta de Google que permite la publicación de contenidos en línea a través de la creación de un blog. Los contenidos que se publiquen utilizando Blogger pueden ser de muy diversa naturaleza: texto, links, imágenes, vídeos, etc.

Destaca también la posibilidad de realizar comentarios en entradas o páginas creadas por otros usuarios.

En la siguiente guía se dan las instrucciones para las principales utilidades de Blogger.

## **1. Creación de una cuenta de Google**

Antes de comenzar a usar la herramienta web Blogger, es necesario disponer de una cuenta en Google. Accede a Blogger a través del siguiente link y si no dispones de cuenta, sigue los pasos que se proponen en este primer capítulo. Si ya tienes una cuenta con Gmail (Google) dirígete directamente al bloque segundo.

<https://accounts.google.com/signup?hl=es>

Una vez se haya cargado la siguiente pantalla, selecciona la opción "Crear una cuenta", que encontrarás en la parte central e inferior de la web.

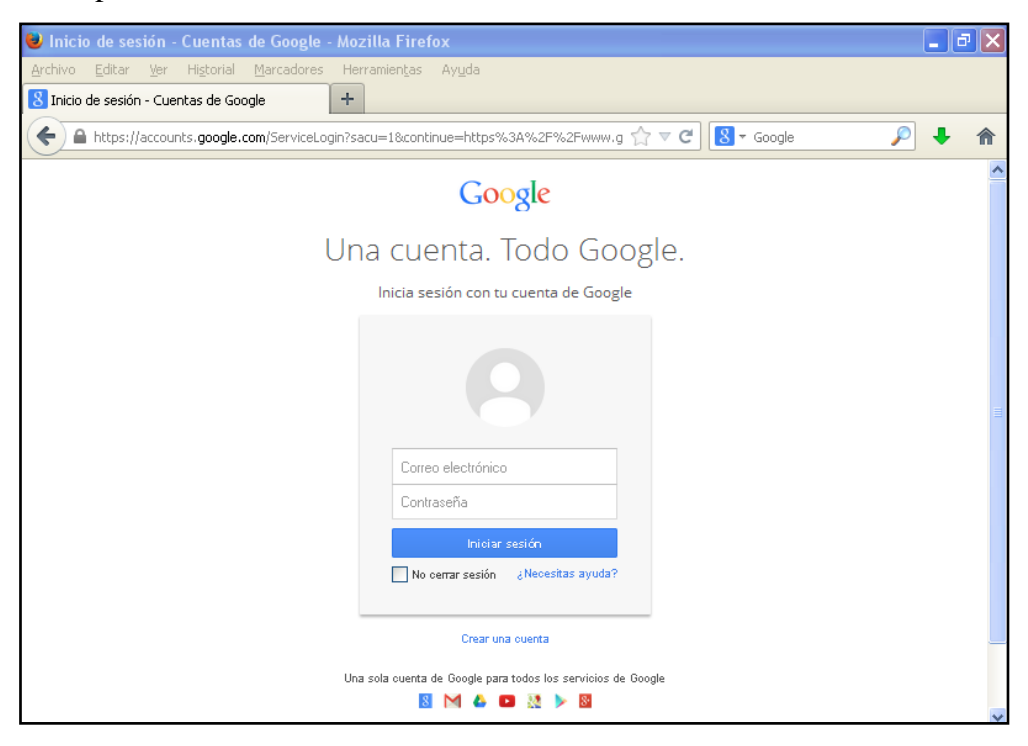

**Ilustración 1. Primera pantalla para la creación de una cuenta en Google**

Introduce tus datos personales hasta completar el formulario de inscripción.

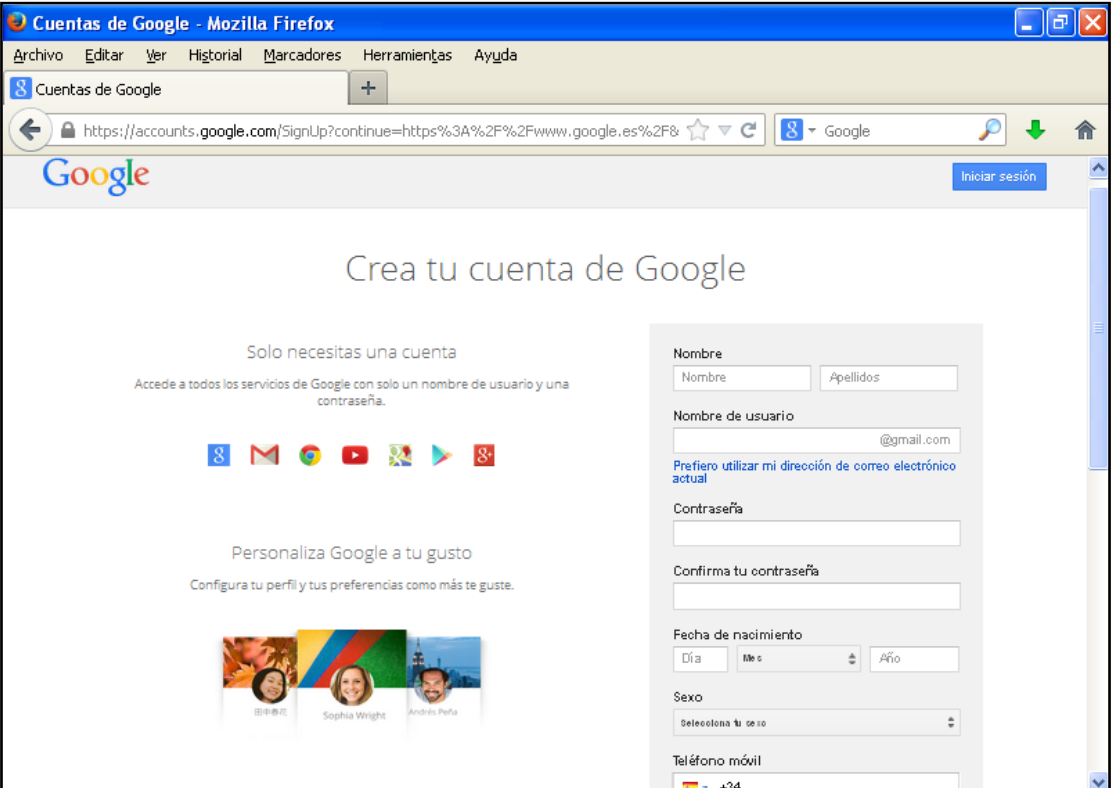

**Ilustración 2. Creación de una cuenta en Google: datos del usuario. Primera parte**

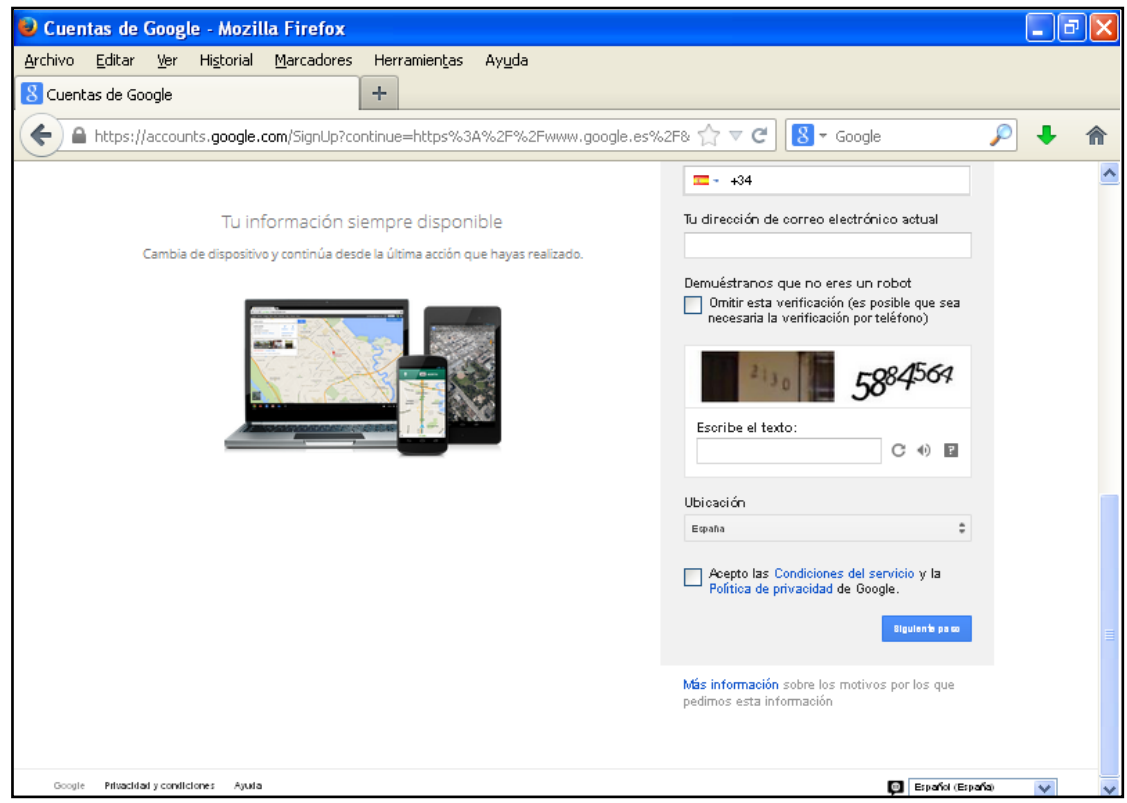

**Ilustración 3. Creación de una cuenta en Google: datos del usuario. Segunda parte**

Una vez hayas aceptado las condiciones del servicio y la política de privacidad de Google, llegarás a la siguiente pantalla, en la que se te da la bienvenida como usuario de Google. Solo tienes que clicar en "Empezar" para comenzar a hacer uso de tu nueva cuenta creada.

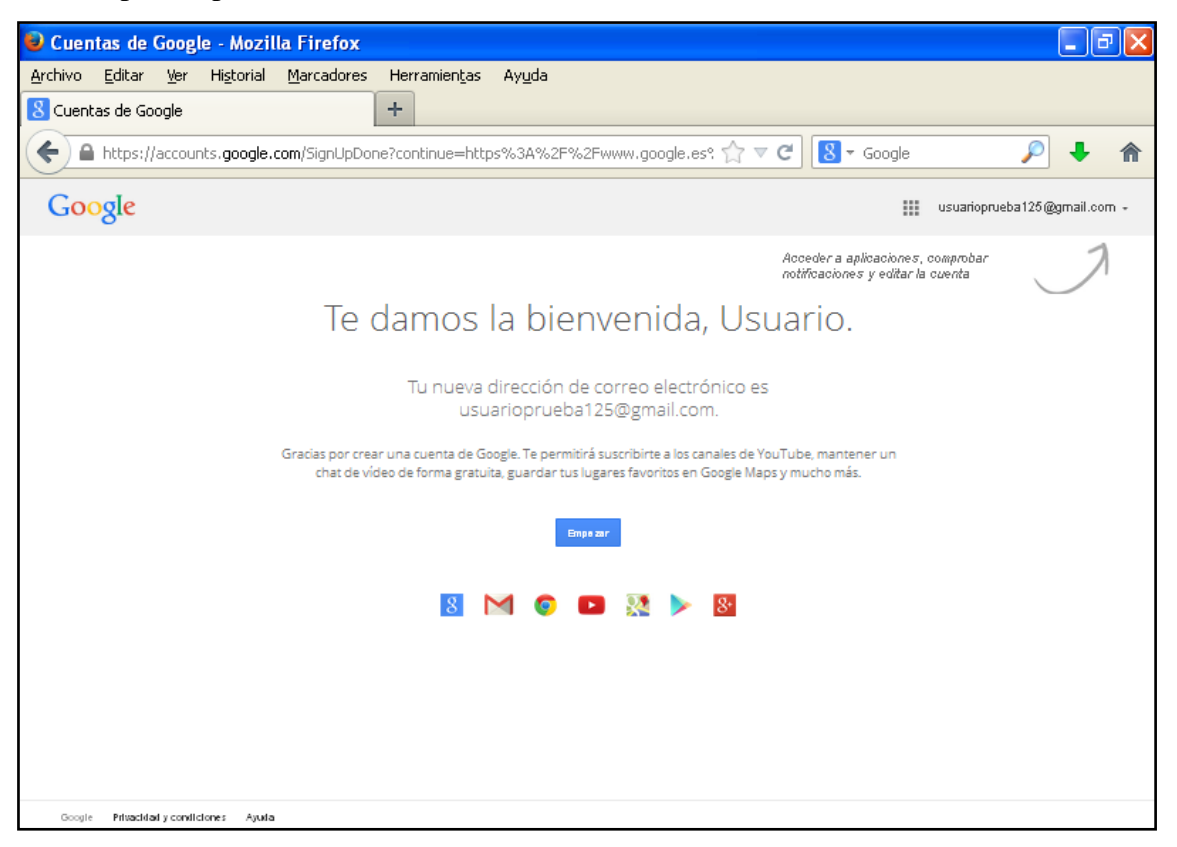

**Ilustración 4. Pantalla de bienvenida como usuario de Google**

## **2. Blogger**

### *2.1. Acceso a Blogger*

Una vez creada la cuenta de Google, vuelve a acceder al primer link que se proponía en esta guía del usuario. [www.blogger.com](http://www.blogger.com/)

Introduce tu dirección de correo electrónico de Google y tu contraseña. Llegarás entonces a la primera pantalla de Blogger.

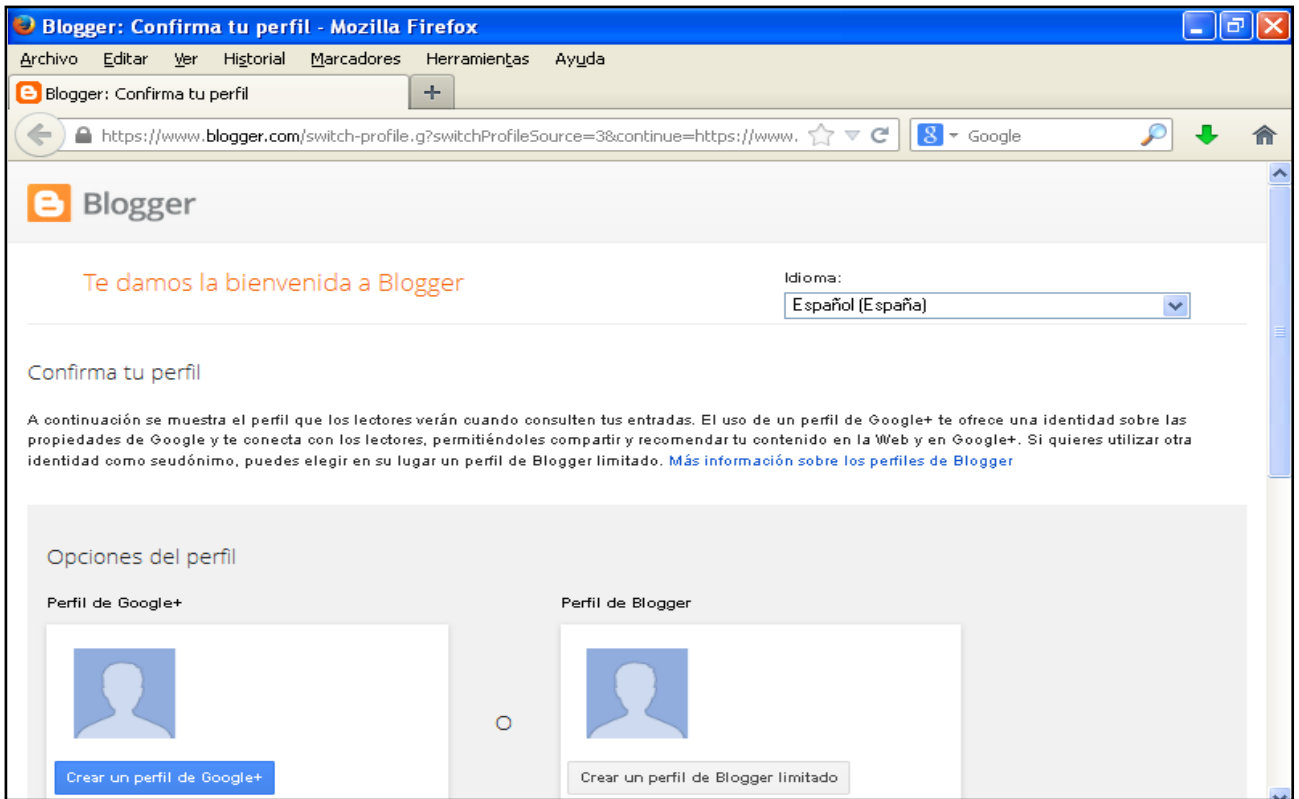

#### **Ilustración 5. Pantalla de bienvenida a Blogger. Primera parte**

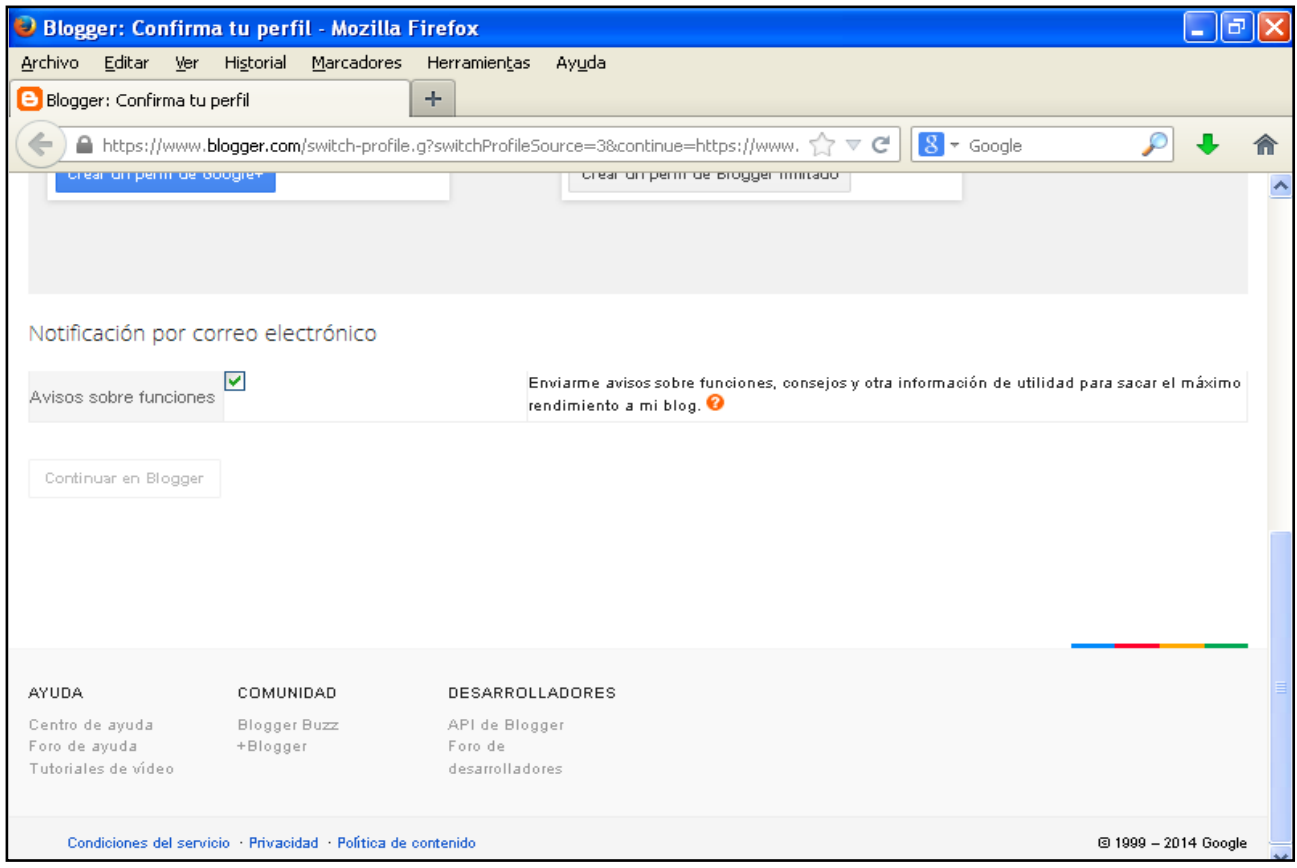

**Ilustración 6. Pantalla de bienvenida a Blogger. Segunda parte**

Puedes crear ahora tu perfil de Blogger. Para ello selecciona la opción "Crea un perfil de Blogger limitado".

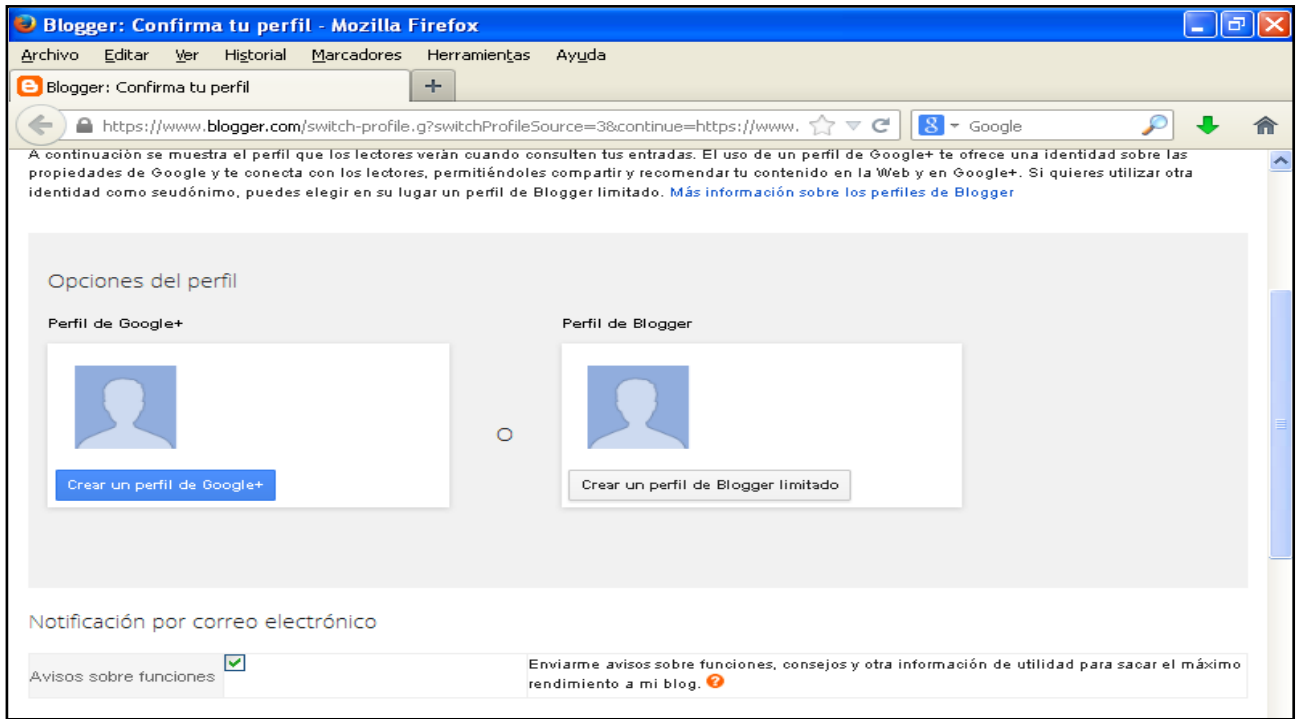

**Ilustración 7. Creación de un perfil en Blogger**

Introduce el nombre de usuario que quieras y clica en "Continuar en Blogger".

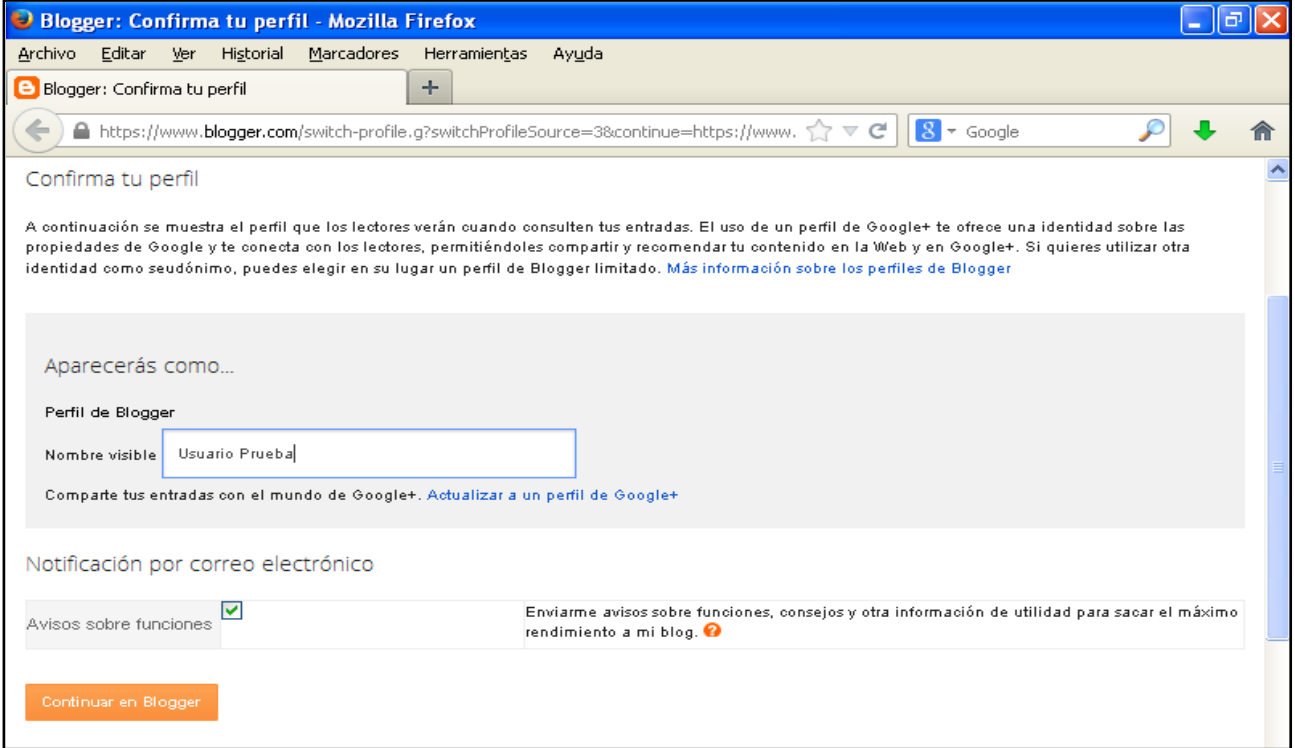

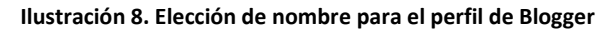

Llegarás ahora a tu perfil de Blogger, que tendrá el siguiente aspecto.

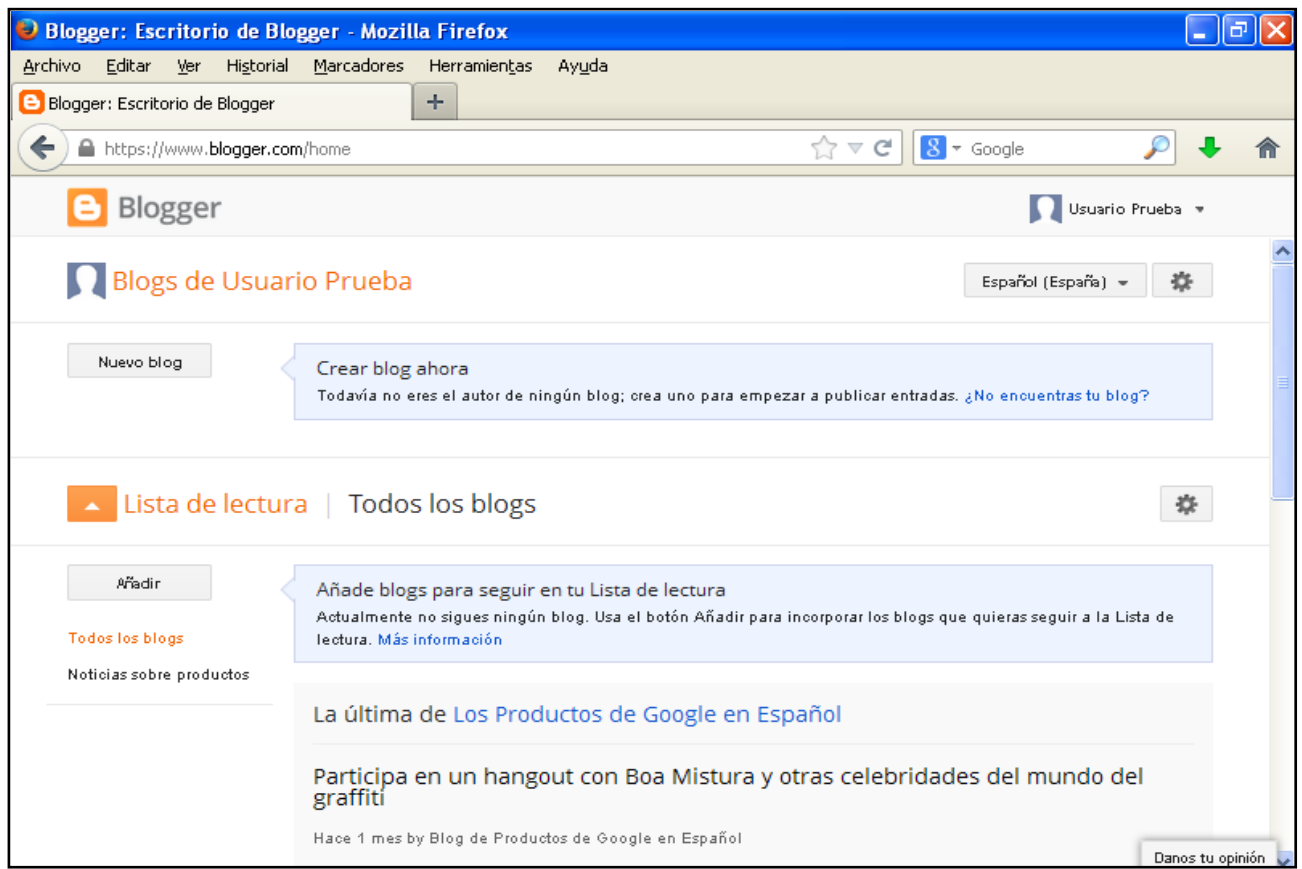

**Ilustración 9. Primera pantalla de perfil de Blogger**

Para modificar tu perfil, haz clic sobre el icono que aparece junto a "Blogs de ---". Se abrirá entonces la siguiente pantalla, donde puedes editar tu perfil en la opción "Editar perfil".

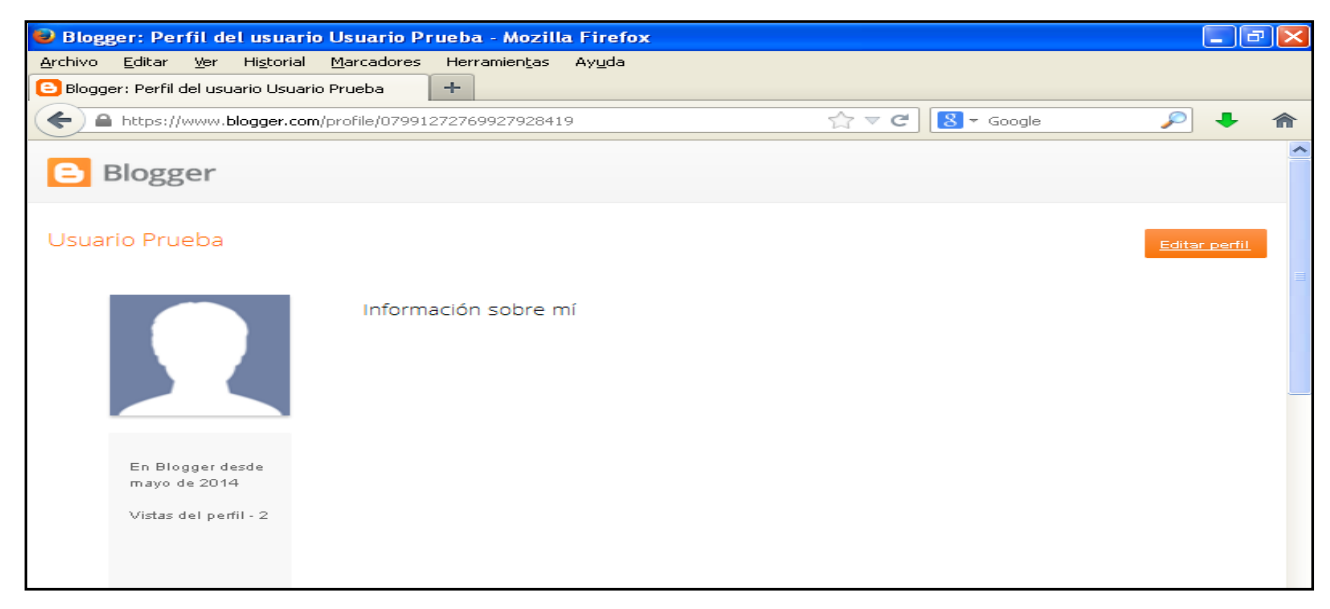

**Ilustración 10. Edición del perfil en Blogger**

Podrás cambiar las preferencias de tu cuenta, añadir información personal y también una fotografía.

### *2.2. Creación de un blog*

A continuación se presentan las instrucciones para la creación de un blog utilizando Blogger.

En primer lugar, selecciona en la página principal "Nuevo blog", que aparece en la parte superior izquierda de la pantalla, como puedes ver en la imagen.

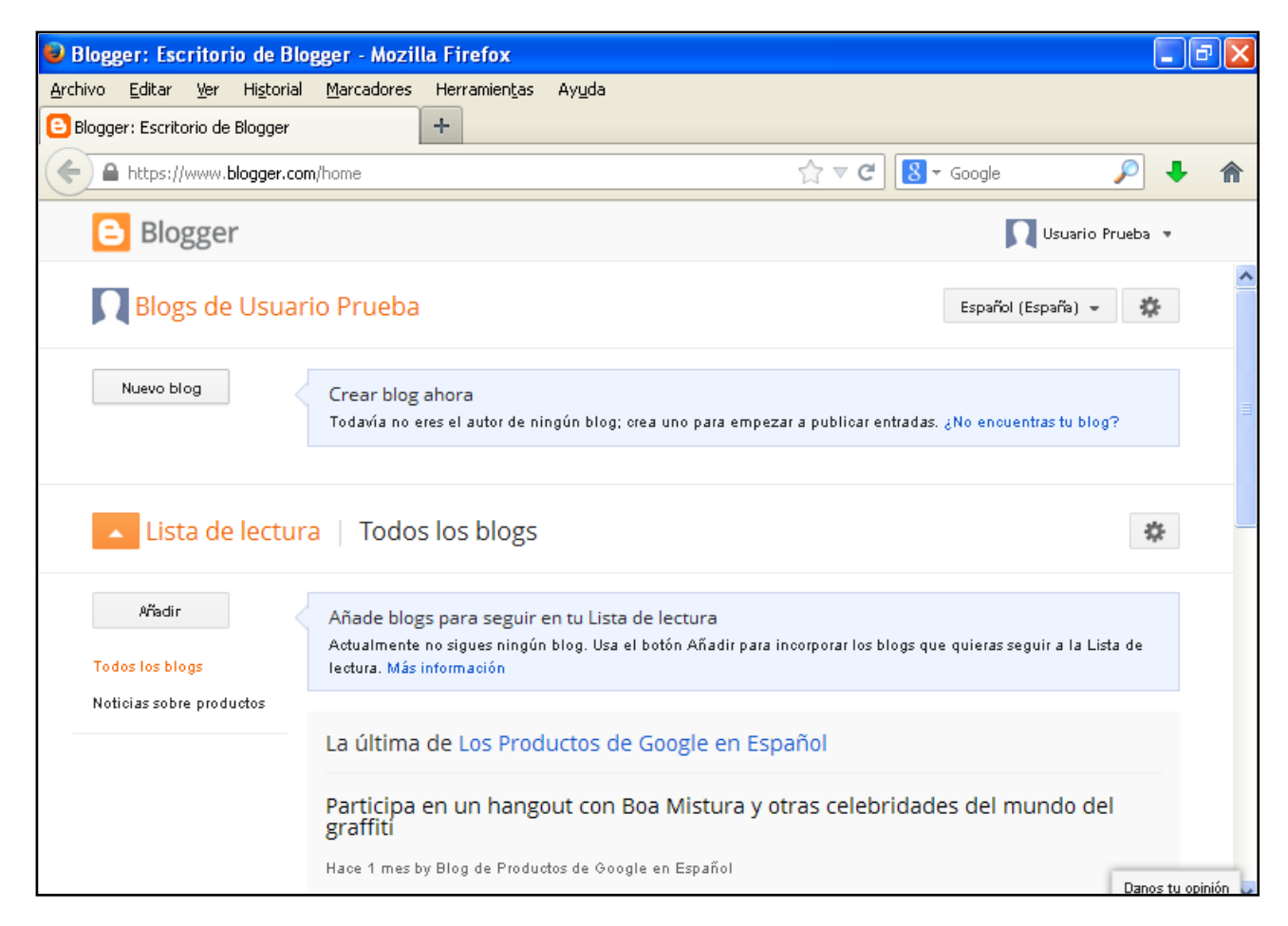

**Ilustración 11. Creación de un nuevo blog**

Una vez hayas clicado en crear "Nuevo blog", se abrirá en un menú en el que podrás escribir el título del blog y la dirección web que desees y seleccionar el diseño del blog que más te guste.

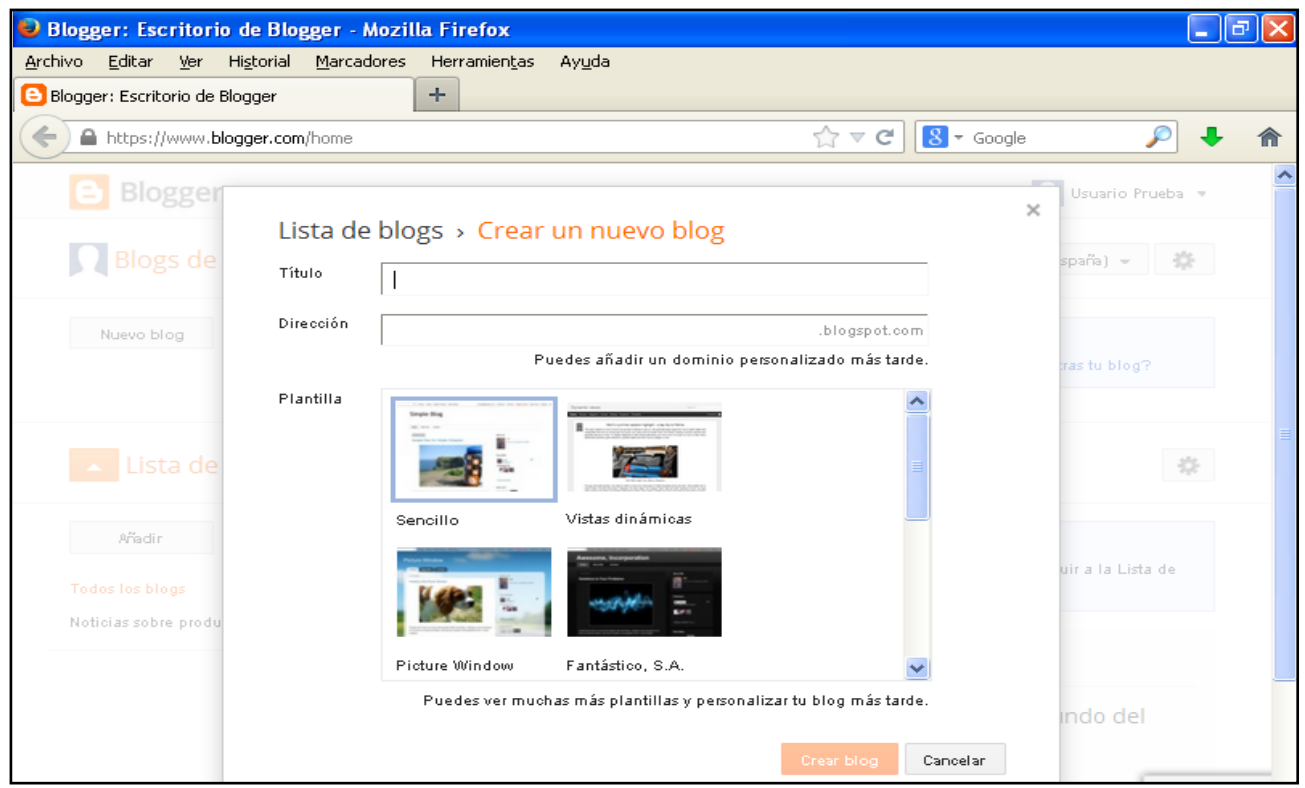

**Ilustración 12. Selección de nombre, dirección y formato para el blog**

Cuando hayas introducido un nombre para el blog y una dirección que esté disponible en Blogger, selecciona el formato y pulsa "Crear blog".

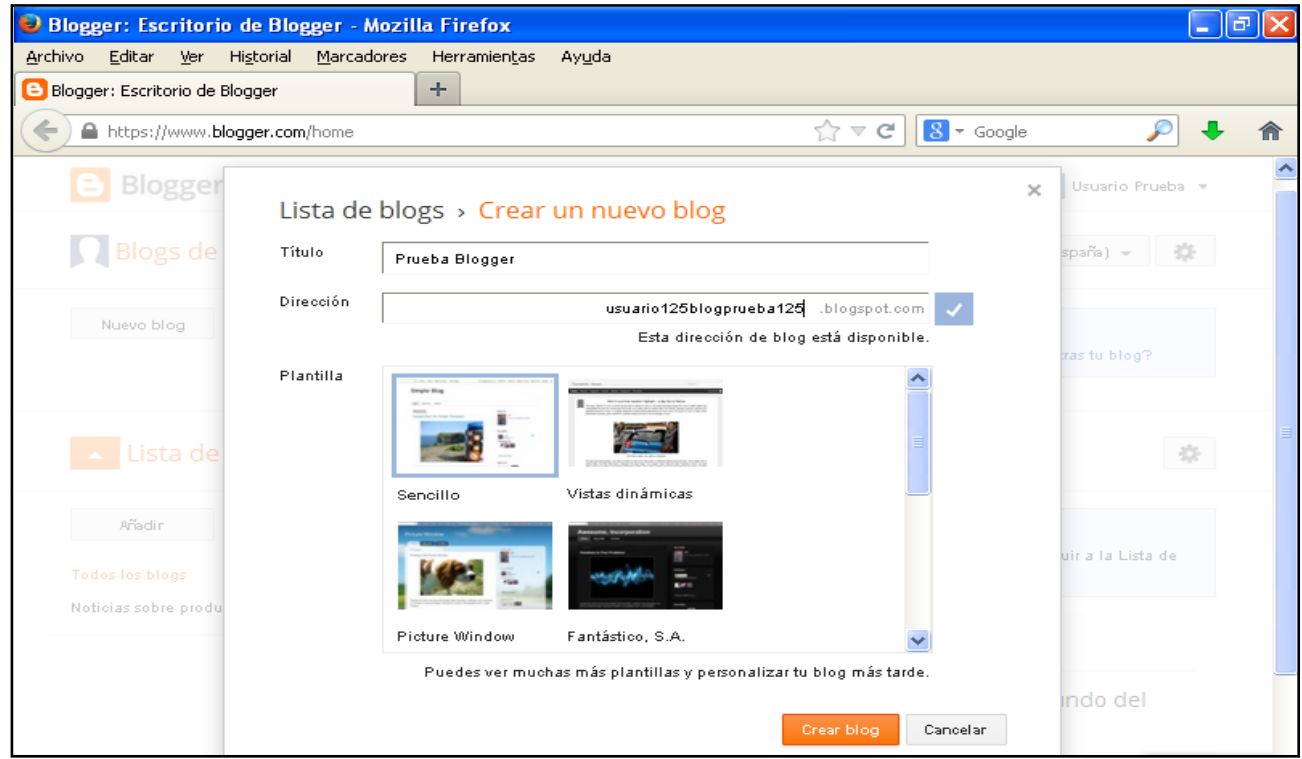

**Ilustración 13. Confirmación de creación de blog tras ser aceptados los nombres propuestos**

### *2.3. Creación de una entrada*

Una vez hayas creado el blog, aparecerá en la pantalla de inicio y podrás comenzar a editarlo clicando en "Empezar a publicar".

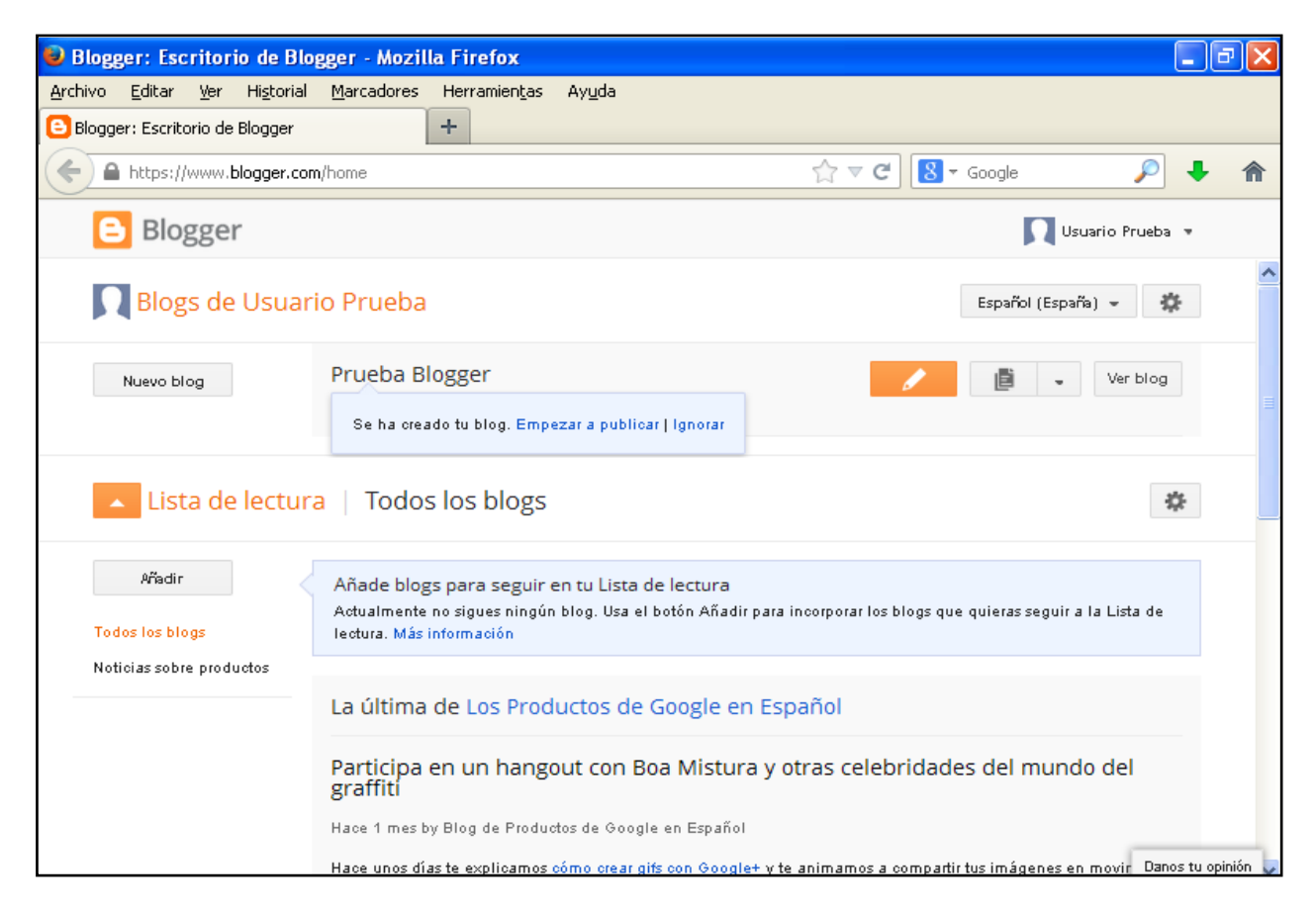

**Ilustración 14. Pantalla de inicio de Blogger con el primer blog creado**

Accederás a la pantalla siguiente, donde puedes, en primer lugar, añadir el nombre de la entrada del blog. Escribe sobre el espacio que hay en la parte superior de la página, junto a "ENTRADA".

| Blogger: Prueba Blogger - Crear entrada - Mozilla Firefox                                                                                        |                          |
|----------------------------------------------------------------------------------------------------|--------------------------|
| <u>M</u> arcadores<br>Archivo Editar<br><u>V</u> er Hi <u>s</u> torial<br>Herramientas<br>Ayuda                                                  |                          |
| Blogger: Prueba Blogger - Crear entrada<br>÷                                                                                                    |                          |
| A https://www.blogger.com/blogger.g?blogID=2191405319122067051#editor/target=post; $\bigcirc \triangledown \triangledown C \cap S$ < Google<br>← |                          |
| Usuario Prueba »<br>е<br>Ver blog                                                                                                    |                          |
| Prueba Blogger · Entrada<br>SOBRE GMAIL<br>Guardando<br>Vista previa<br>Publican                                                                 | Cerrar                   |
| Título <b>B</b> I<br>$\mathbb{R}$ $\alpha$ $\mathcal{F}$ $\mathbb{R}$ $\mathbb{R}$ $\mathbb{R}$ Normal<br><b>HTML</b><br>Redactar                | $\overline{\phantom{a}}$ |
|                                                                                                    | ۰                        |
|                                                                                                    | $\odot$                  |
|                                                                                                    | GO                       |
|                                                                                                    | 9                        |
|                                                                                                    | 森                        |

**Ilustración 15. Creación de una entrada. Cambio de nombre**

#### *2.3.1. Escritura y edición de texto*

Añade el texto que desees y edítalo utilizando las opciones de la barra de herramientas, similares a los programa de ofimática.

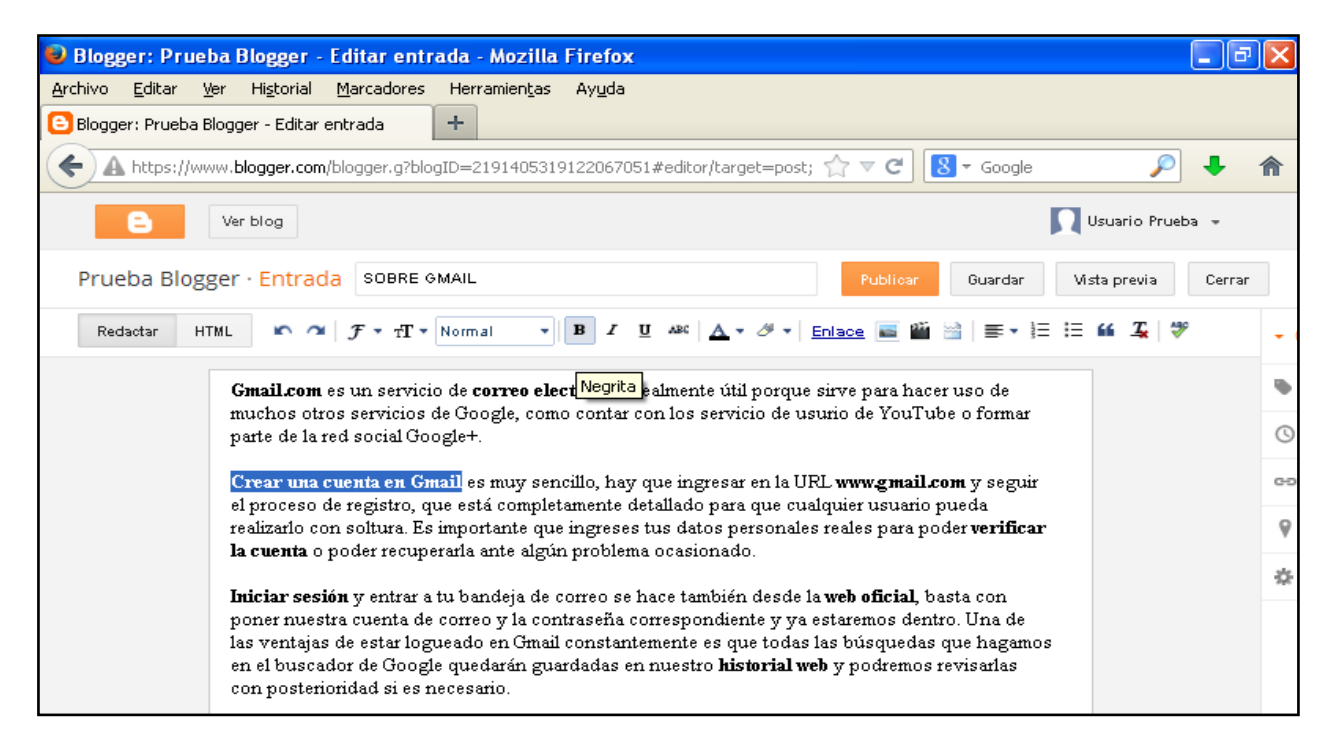

**Ilustración 16. Creación de una entrada. Añadido y edición de texto**

### *2.3.2. Inserción de una imagen*

Blogger te ofrece también la posibilidad de insertar imágenes en las entradas. Para ello, selecciona el icono de imagen en la barra de herramientas, que se muestra en la figura.

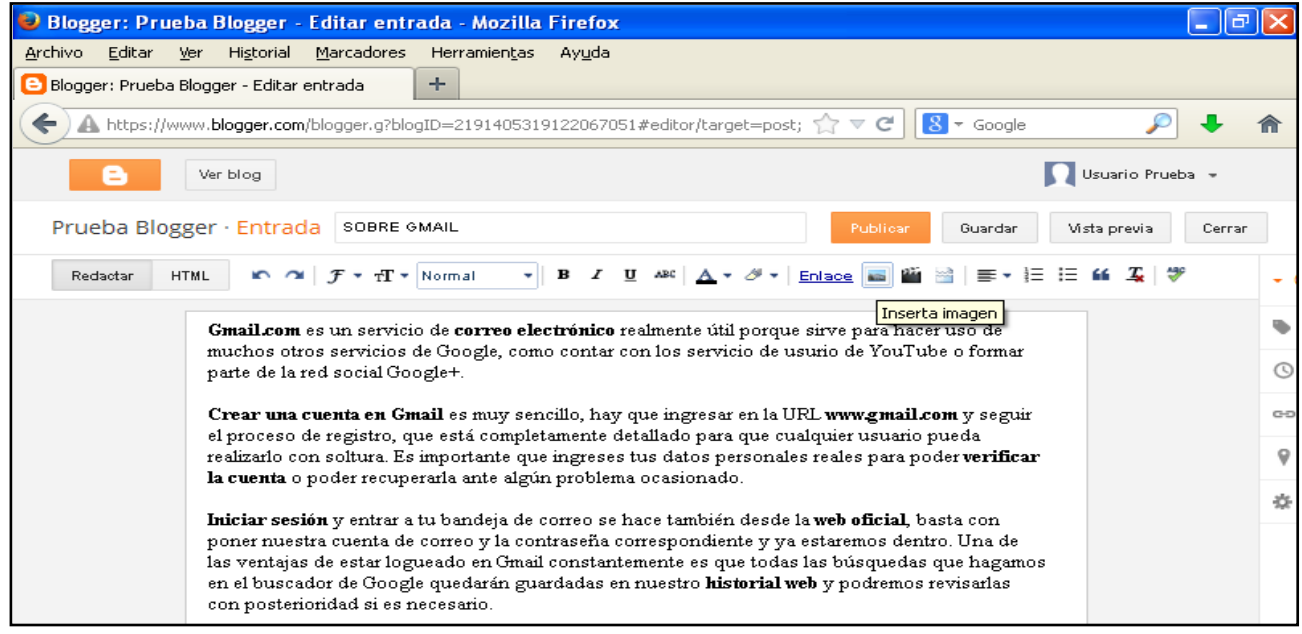

**Ilustración 17. Creación de una entrada. Añadido de una imagen**

Clica sobre el icono y se abrirá la siguiente ventana.

|                   |                                          | Blogger: Prueba Blogger - Editar entrada - Mozilla Firefox                                                  | -        |              |
|-------------------|------------------------------------------|----------------------------------------------------------------------------------------------------|----------|--------------|
| Archivo<br>Editar | Marcadores<br>Historial<br>Ver           | Herramientas<br>Ayuda<br>Blogger: Prueba Blogger - Editar entrada<br>$\lambda$<br>$\mathbb{X}$              | $\times$ | ÷            |
| ←                 |                                          | $8 -$ Google<br>▲ https://www.blogger.com/blogger.g?blogID=2191405319122067051#editor/target=post << √<br>C |          |              |
| е                 | Ver blog                                 | Usuario Prueba =                                                                                            |          |              |
| Prueba B          | Seleccionar un archivo                   | $\overline{\mathbf{x}}$                                                                                     |          | Cerrar       |
| Redactar          | Subir                                    | 土 Elegir archivos                                                                                           |          |              |
|                   | Desde este blog                          | Puedes subir varios archivos a la vez. Su formato debe ser JPG, GIF o PNG.                                  |          | ۰            |
|                   | Desde Álbumes web<br>de Picasa           |                                                                                                    |          | $\odot$      |
|                   | Desde tu teléfono<br>Desde tu câmara web |                                                                                                    |          | $O-O$        |
|                   | Desde una URL                            |                                                                                                    |          | $\mathcal Q$ |
|                   |                                          |                                                                                                    |          | 资            |
|                   |                                          |                                                                                                    |          |              |
|                   |                                          |                                                                                                    |          |              |
|                   |                                          |                                                                                                    |          |              |
|                   |                                          | Añadir las imágenes seleccionadas<br>Cancelar                                                               |          |              |

**Ilustración 18. Creación de una entrada. Selección de la imagen a añadir**

Elige entonces el archivo de tu ordenador o del mismo blog que quieras añadir a la entrada y después clica en "Añadir las imágenes seleccionadas".

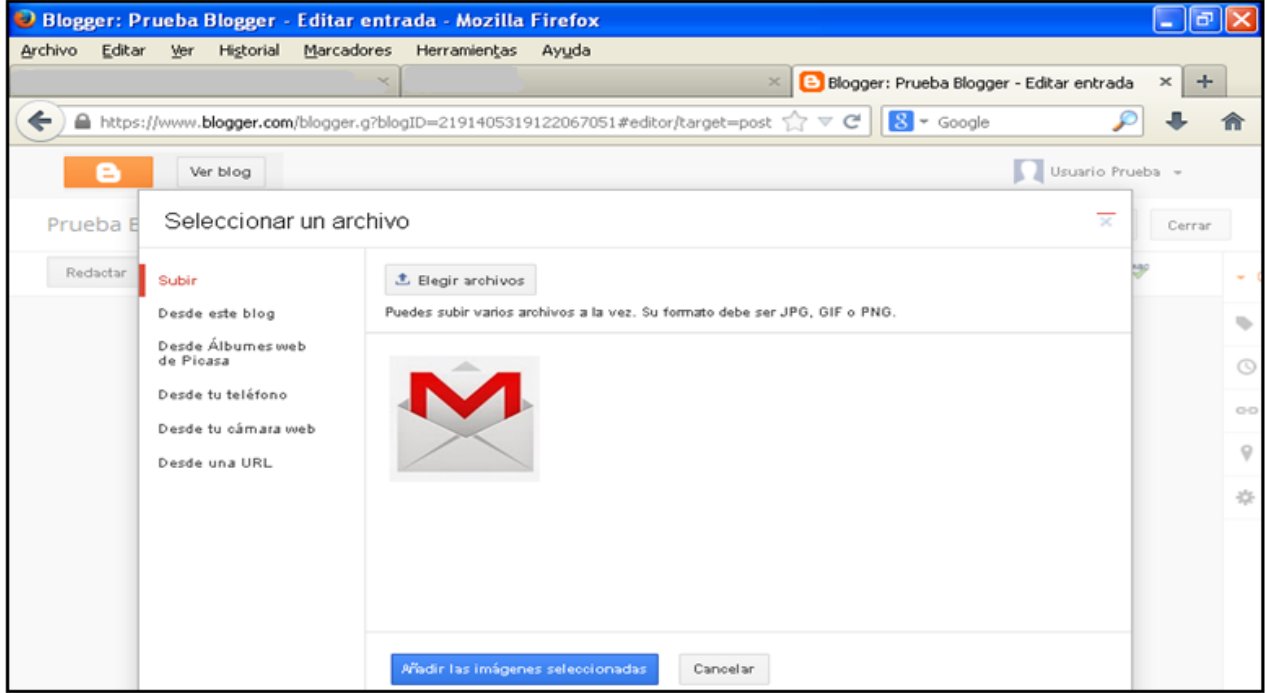

**Ilustración 19. Creación de una entrada. Confirmación de la imagen**

La imagen quedará incluida en la entrada, como muestra la figura siguiente.

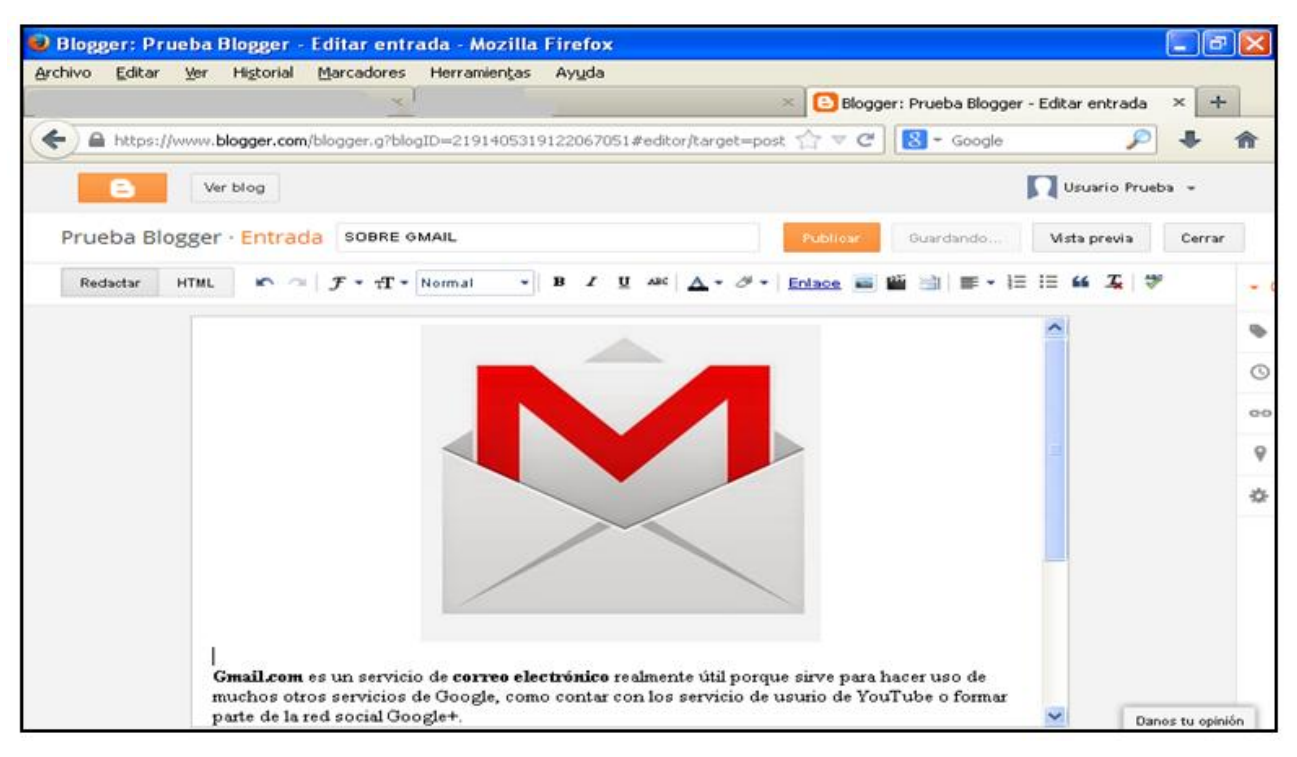

**Ilustración 20. Creación de una entrada. Imagen añadida**

### *2.3.3. Publicación de una entrada*

Para publicar la nueva entrada, has de clicar en "Publicar", que se encuentra en un rectángulo naranja en la parte superior derecha del texto.

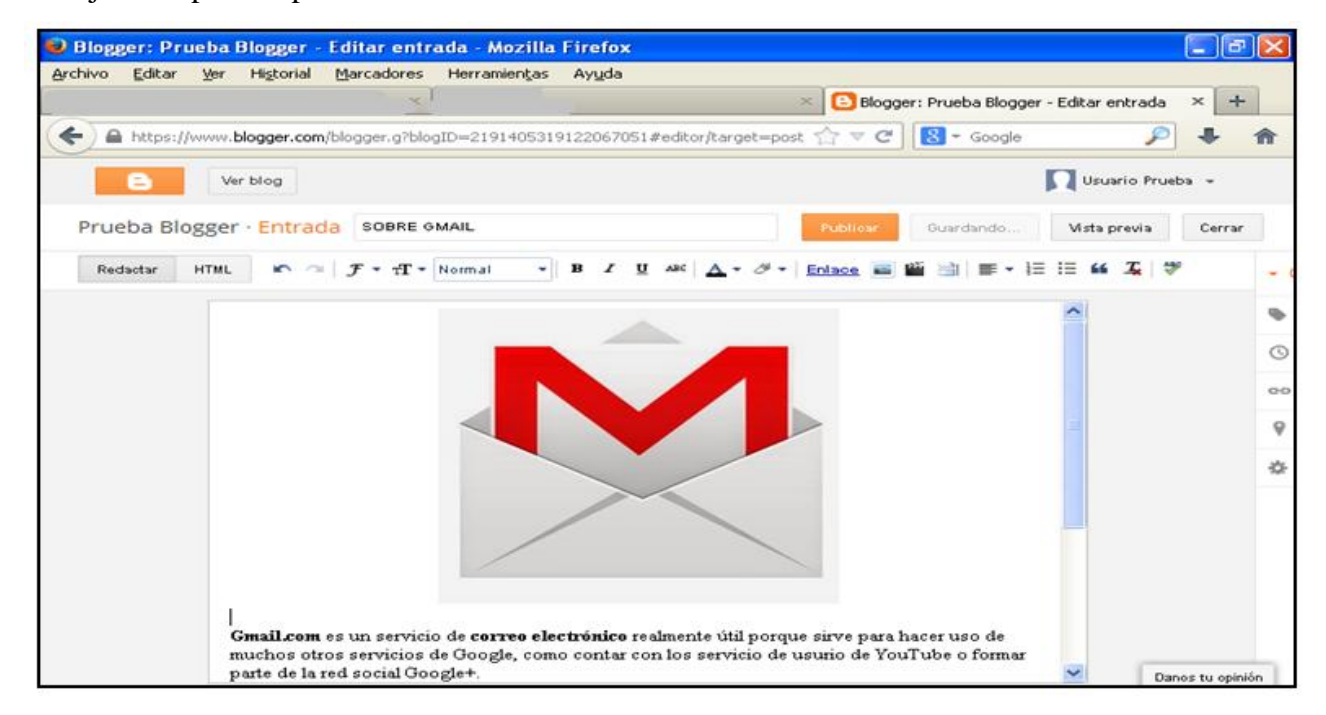

**Ilustración 21. Publicación de una entrada**

Se abrirá automáticamente esta pantalla, que te informa de tu actividad en el blog.

|                                              | Blogger: Prueba Blogger - Todas las entradas - Mozilla Firefox        | <u> -    0'</u>                                             |
|----------------------------------------------|-----------------------------------------------------------------------|-------------------------------------------------------------|
| Archivo<br>Editar<br>Historial<br><b>Ver</b> | Marcadores Herramientas<br>Ayuda                                      |                                                             |
|                                              | $\cdot$ $\times$                                                      | Blogger: Prueba Blogger - Todas las entr X +<br>$\times$    |
| ←                                            | https://www.blogger.com/blogger.g?blogID=2191405319122067051#allposts | $8 -$ Google<br>$\mathbb{Z} \triangleq C$<br>侖              |
| e                                            | 直<br>Ver blog                                                         | Usuario Prueba -                                            |
| Mis blogs                                    | Prueba Blogger · Entradas › Toda                                      | 烧<br>Todas las etiquetas =<br>Q                             |
| Entrada nueva                                | Cambiar a borrador<br>Publicar                                        | $1-1$ de 1<br>言<br>$25 -$                                   |
| Visión general                               | <b>SOBRE GMAIL</b>                                                    | 0 <sup>2</sup><br>$o =$<br>8:54:00<br><b>Usuario Prueba</b> |
| Entradas<br>Todas(1)                         |                                                                       |                                                             |
| Publicados (1)                               |                                                                       |                                                             |
| Páginas                                      |                                                                       |                                                             |
| Comentarios                                  |                                                                       |                                                             |
| श्च<br>Google+                               |                                                                       |                                                             |
| Estadísticas                                 |                                                                       |                                                             |
| P<br>Ingresos                                |                                                                       |                                                             |
| Diseño                                       |                                                                       |                                                             |
| Plantilla                                    |                                                                       |                                                             |
| Configuración                                |                                                                       | Danos tu opinión                                            |

**Ilustración 22. Menú principal de Blogger. Sección de entradas. Primera entrada publicada**

Puedes observar que únicamente tienes una entrada y que está ya publicada en tu blog. Si sitúas el cursor sobre el título de la entrada, verás una serie de opciones: editar, ver, compartir y eliminar.

|                                                                                          | Blogger: Prueba Blogger - Todas las entradas - Mozilla Firefox        |                                                            | $\bf \Phi$<br>÷  |
|------------------------------------------------------------------------------------------|-----------------------------------------------------------------------|------------------------------------------------------------|------------------|
| Archivo<br>Editar<br>Historial<br>Ver                                                    | Marcadores<br>Herramientas<br>Ayuda                                   |                                                            |                  |
|                                                                                          | $\times$                                                              | Blogger: Prueba Blogger - Todas las entr X<br>$\mathbf{x}$ | ÷                |
| ←                                                                                        | https://www.blogger.com/blogger.g?blogID=2191405319122067051#allposts | $8 -$ Google<br>$\mathbb{Q} \triangleq \mathbb{Q}$         |                  |
| e                                                                                        | Ver blog<br>ıв                                                        | u                                                          | Usuario Prueba » |
| Mis blogs                                                                                | Prueba Blogger · Entradas › Toda                                      | Todas las etiquetas =                                      | 淼<br>Q           |
| Entrada nueva                                                                            | Cambiar a borrador<br>Publicar                                        | $1-1$ de $1$<br>音                                          | $25 +$           |
| Visión general<br>Entradas<br>Todas(1)<br>Publicados (1)                                 | SOBRE GMAIL<br>Editar   Ver   Compartir   Eliminar                    | 0<br>$^{\circ}$<br><b>Usuario Prueba</b>                   | œ.<br>8:54:00    |
| Páginas<br>Comentarios<br>श्च<br>Google+<br>c<br>Estadísticas<br>P<br>Ingresos<br>Diseño |                                                                       |                                                            |                  |
| Plantilla<br>Configuración                                                               |                                                                       |                                                            |                  |

**Ilustración 23. Posibles opciones a realizar con la entrada creada**

### *2.3.4. Edición de una entrada*

Para editar una entrada, clica sobre la opción "Editar" que aparece cuando sitúas el cursor sobre el título de la entrada en el menú principal. Se abrirá en ese momento la entrada para que hagas los cambios necesarios y los guardes y publiques de nuevo.

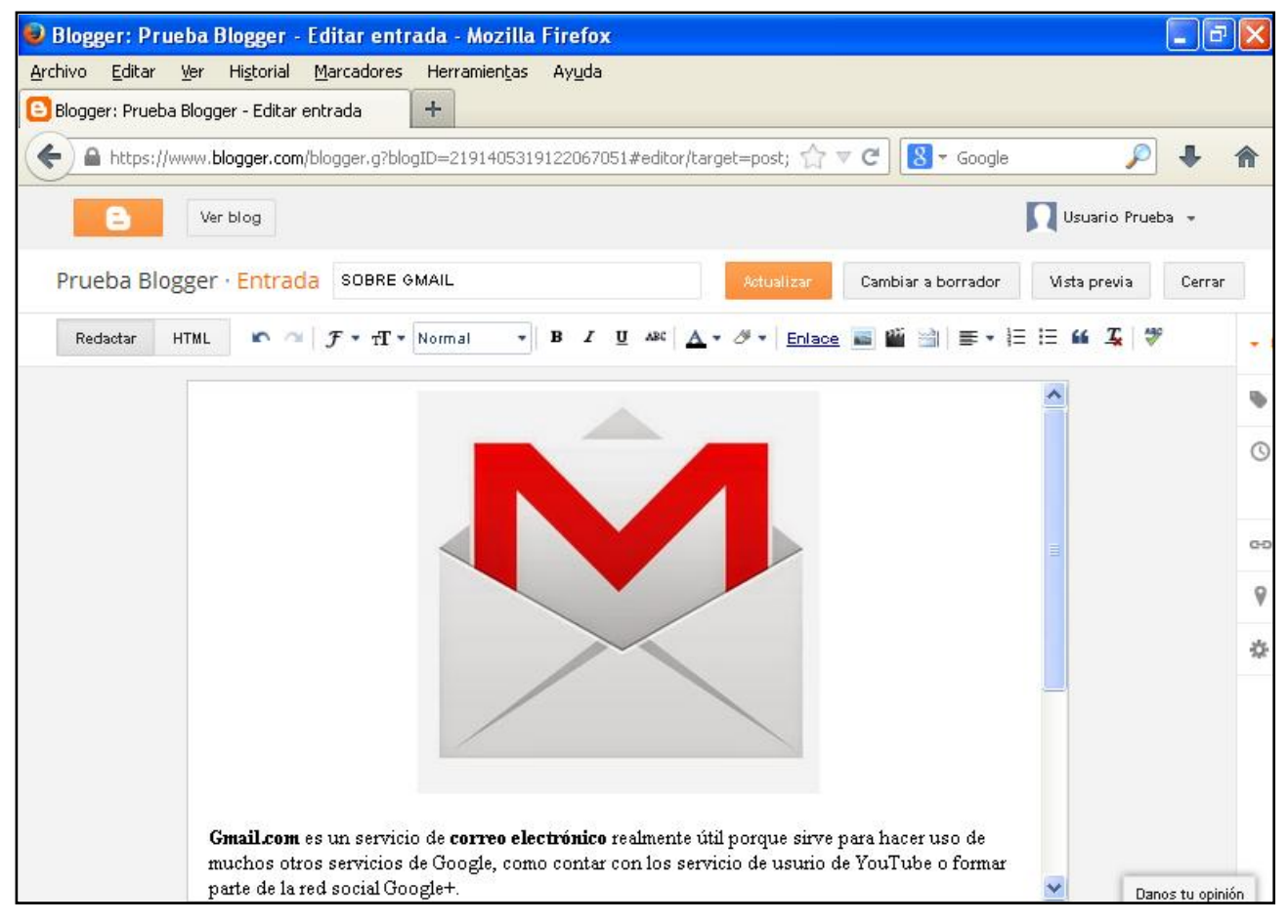

**Ilustración 24. Pantalla de edición de la entrada creada**

#### *2.3.5. Ver una entrada*

Para ver una entrada, selecciona "Ver" cuando pongas el cursor sobre el título de la entrada en el menú principal.

Se abrirá en una nueva pestaña esa entrada concreta de tu blog, tal y como está publicada y es vista por otros.

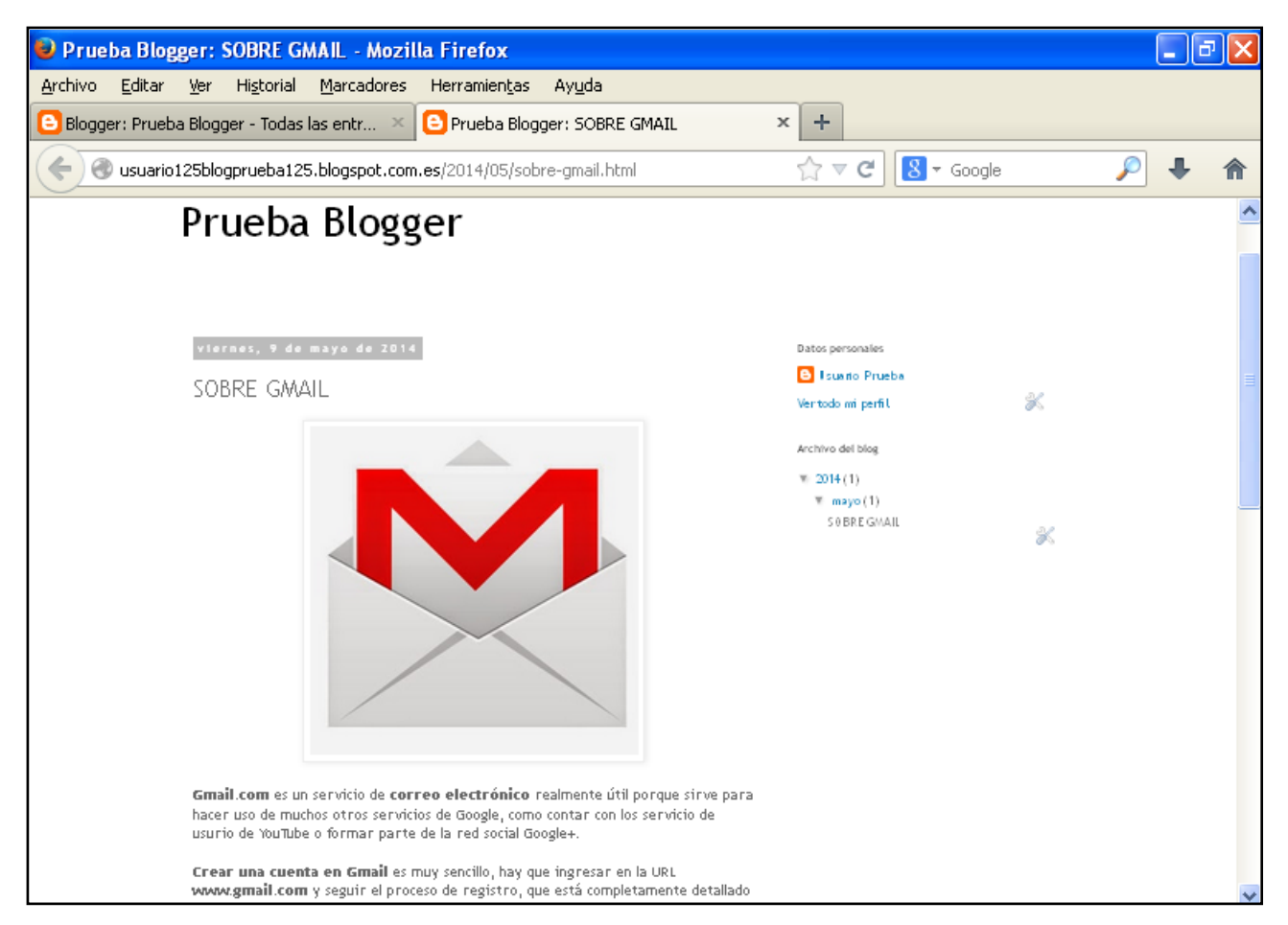

**Ilustración 25. Entrada publicada en el blog**

#### *2.3.6. Compartir una entrada*

Para compartir una entrada, haz clica sobre "Compartir", que aparece al poner el cursor sobre el título de la entrada en el menú principal. Podrás así compartirla a través de Google +, puesto que Blogger es una herramienta de Google.

#### *2.3.7. Eliminar una entrada*

Para eliminar una entrada, haz clic sobre el cuadrado que aparece junto a su nombre y selecciona el icono de papelera que encontrarás en la parte superior de la barra de herramientas.

|                                              | Blogger: Prueba Blogger - Todas las entradas - Mozilla Firefox        |                                                                         | lo<br>÷          |
|----------------------------------------------|-----------------------------------------------------------------------|-------------------------------------------------------------------------|------------------|
| Editar<br><b>Archivo</b><br>Ver<br>Historial | Marcadores<br>Herramientas Ayuda                                      |                                                                         |                  |
| Blogger: Prueba Blogger - Todas las entradas | ÷                                                                     |                                                                         |                  |
| $\leftarrow$                                 | https://www.blogger.com/blogger.g?blogID=2191405319122067051#allposts | $\mathbb{Q} \triangleq \mathbb{Q}$<br>$8 \times$ Google                 |                  |
| е                                            | 直<br>Ver blog                                                         |                                                                         | Usuario Prueba » |
| Mis blogs                                    | Prueba Blogger · Entradas › Toda                                      | Todas las etiquetas =                                                   | な<br>Q           |
| Entrada nueva                                | Cambiar a borrador<br>Publicar                                        | $1-1$ de 1<br>言                                                         | $25 -$           |
| Visión general                               | 罓<br>SOBRE GMAIL                                                      | Eliminar las entradas seleccionadas<br>0 <sup>5</sup><br>Usuario Prueba | 8:54:00          |
| Entradas                                     | Editar   Ver   Compartir   Eliminar                                   |                                                                         |                  |
| Todas(1)<br>Publicados (1)                   |                                                                       |                                                                         |                  |
| Páginas                                      |                                                                       |                                                                         |                  |
| Comentarios                                  |                                                                       |                                                                         |                  |
| Google+                                      |                                                                       |                                                                         |                  |
| Estadísticas                                 |                                                                       |                                                                         |                  |
| ☞<br>Ingresos                                |                                                                       |                                                                         |                  |
| $\Box$<br>Diseño                             |                                                                       |                                                                         |                  |
| Plantilla                                    |                                                                       |                                                                         |                  |
| Configuración                                |                                                                       |                                                                         |                  |
|                                              |                                                                       |                                                                         | Danos tu opinión |

**Ilustración 26. Eliminación de una entrada**

### *2.4. Creación de una página*

Con Blogger también puedes crear páginas web. Para ello, clica en la sección de páginas del menú principal y dentro de ella en "Crear una página".

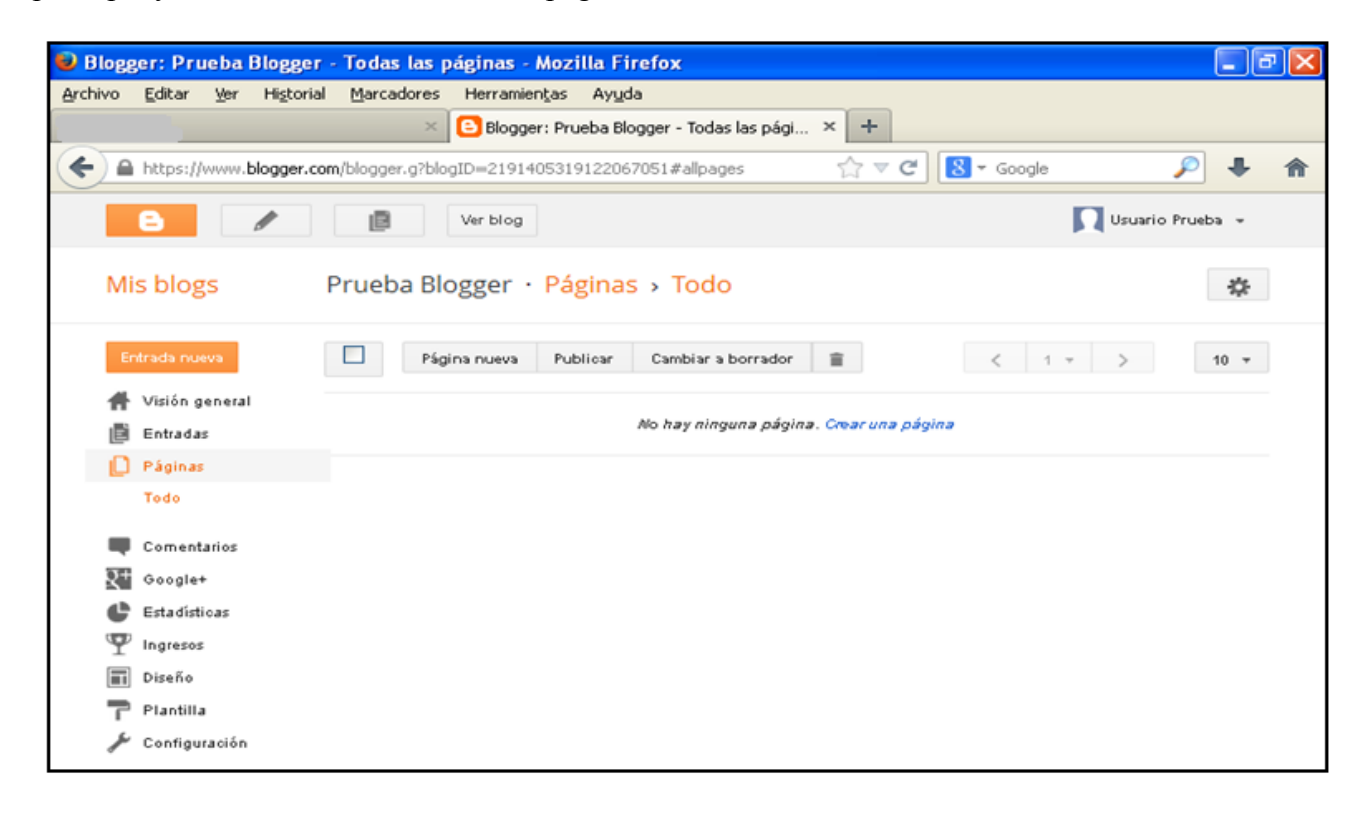

**Ilustración 27. Menú principal de Blogger. Sección de páginas. Creación de una página**

A continuación se abrirá la siguiente pestaña, idéntica a la de creación de entrada.

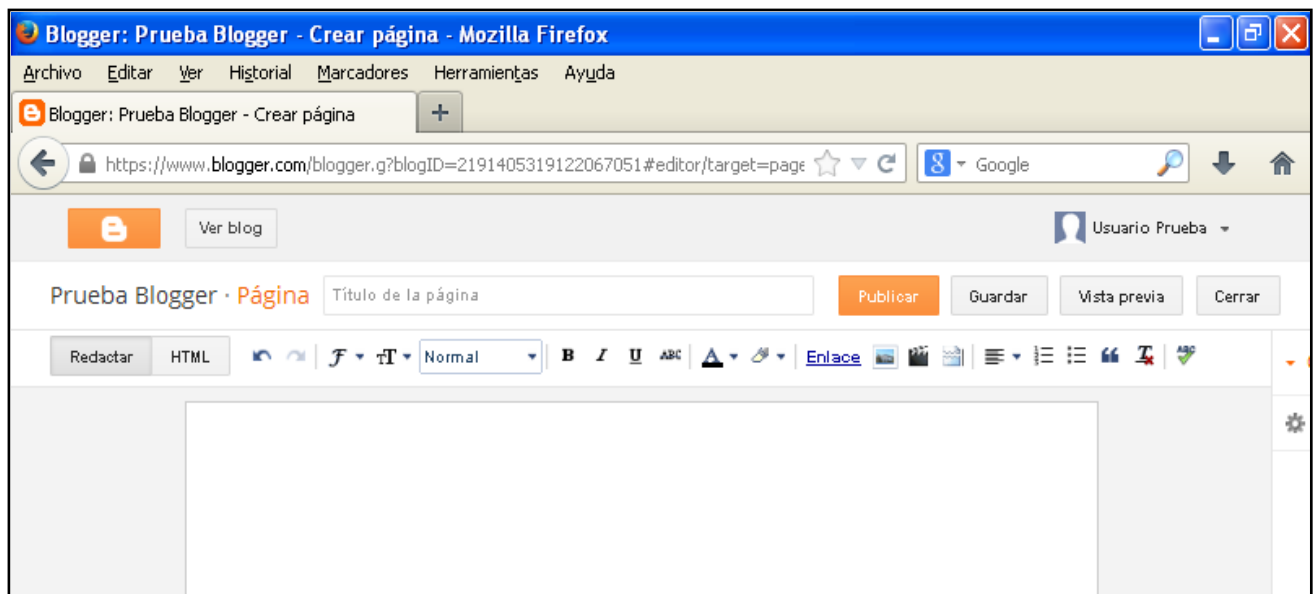

**Ilustración 28. Pantalla para la creación de la página**

Para la creación de una página, remito al anterior capítulo llamado "Creación de una entrada", pues el modelo es el mismo. Una vez la tengas editada, pulsa "Publicar" y automáticamente aparecerá en tu blog.

|                   | Blogger: Prueba Blogger - Crear página - Mozilla Firefox                                                                                                    |                        |   |
|-------------------|----------------------------------------------------------------------------------------------------|------------------------|---|
| Archivo<br>Editar | Marcadores<br>Historial<br>Ver<br>Herramientas<br>Ayuda                                                                                                    |                        |   |
|                   | Blogger: Prueba Blogger - Crear página<br>$\times$<br>$\times$                                                                                                    | ÷                      |   |
| ←                 | $\text{A}$ https://www. <b>blogger.com</b> /blogger.g?blogID=2191405319122067051#editor/target=page $\text{or} \in \text{C}$ $\text{V} \in \text{C}$                                                                                                    |                        |   |
| е                 | Ver blog                                                                                                    | Usuario Prueba »       |   |
|                   | Prueba Blogger · Página   SOBRE EVERNOTE<br>Publicar<br>Guardar                                                                                                    | Vista previa<br>Cerrar |   |
| Redactar          | $\mathbb{R}$ at $\mathcal{F}$ $\mathbb{R}$ $\mathbb{R}$ $\mathbb{R}$ Normal<br><b>HTML</b>                                                                                                    |                        |   |
|                   | Evernote es una aplicación informática cuyo objetivo es la organización de información personal<br>mediante el archivo de notas. Existen versiones instalables para diversos sistemas operativos y<br>una versión web. La versión del software para Windows es compatible con pantallas táctiles y el<br>reconocimiento de escritura.<br>Evernote está disponible en las principales plataformas móviles, como son iOS, Android,<br>Windows Phone 7 y BlackBerry. También cuenta con versiones nativas para Windows y Mac,<br>además de la versión web de Evernote. Todas las notas, fotos, documentos, archivos de audio y<br>páginas web guardadas en una de las versiones de Evernote se sincronizan automáticamente en<br>las otras plataformas que utilice el usuario. |                        | 讫 |

**Ilustración 29. Publicación de una página creada**

De nuevo en este caso, puedes editar, ver, compartir y eliminar una página, al igual que una entrada. El procedimiento es el mismo, por lo que remito de nuevo a los distintos subapartados de la sección "Creación de una entrada".

A continuación se muestra una pantalla de la página web creada.

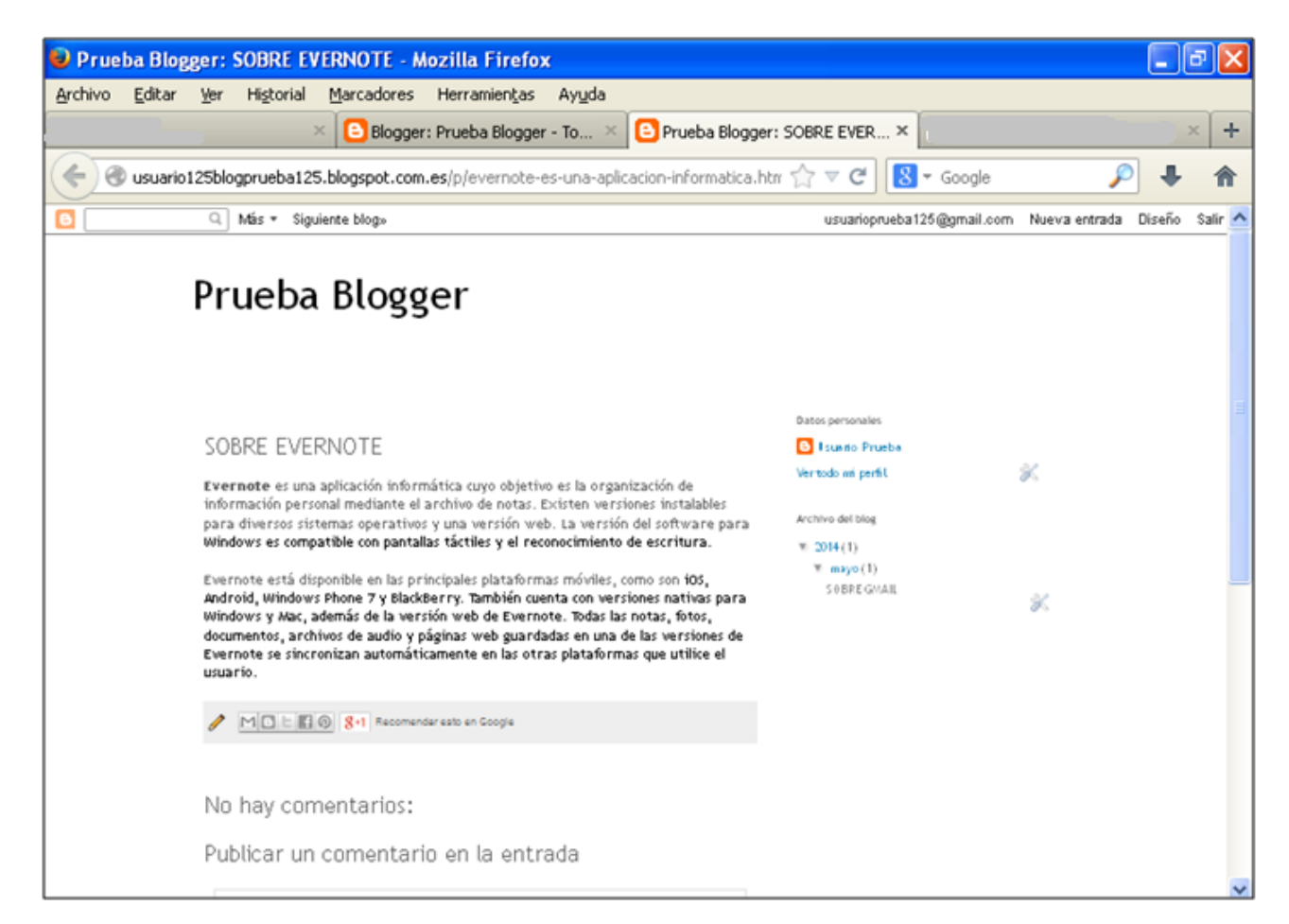

#### **Ilustración 30. Página creada en Blogger**

Como se puede observar a la derecha de la pantalla, tanto las entradas como las páginas aparecen ahí indicadas, siempre en orden cronológico, de más recientes a más antiguas.

### *2.4. Comentario de páginas o entradas*

Blogger también te da la oportunidad de hacer comentarios sobre publicaciones de otros usuarios o tuyas propias.

Una vez estés dentro del blog y en la publicación que desees comentar, escribe en el cuadro destinado a ello y selecciona después "Comentar".

El comentario quedará entonces publicado de la siguiente manera.

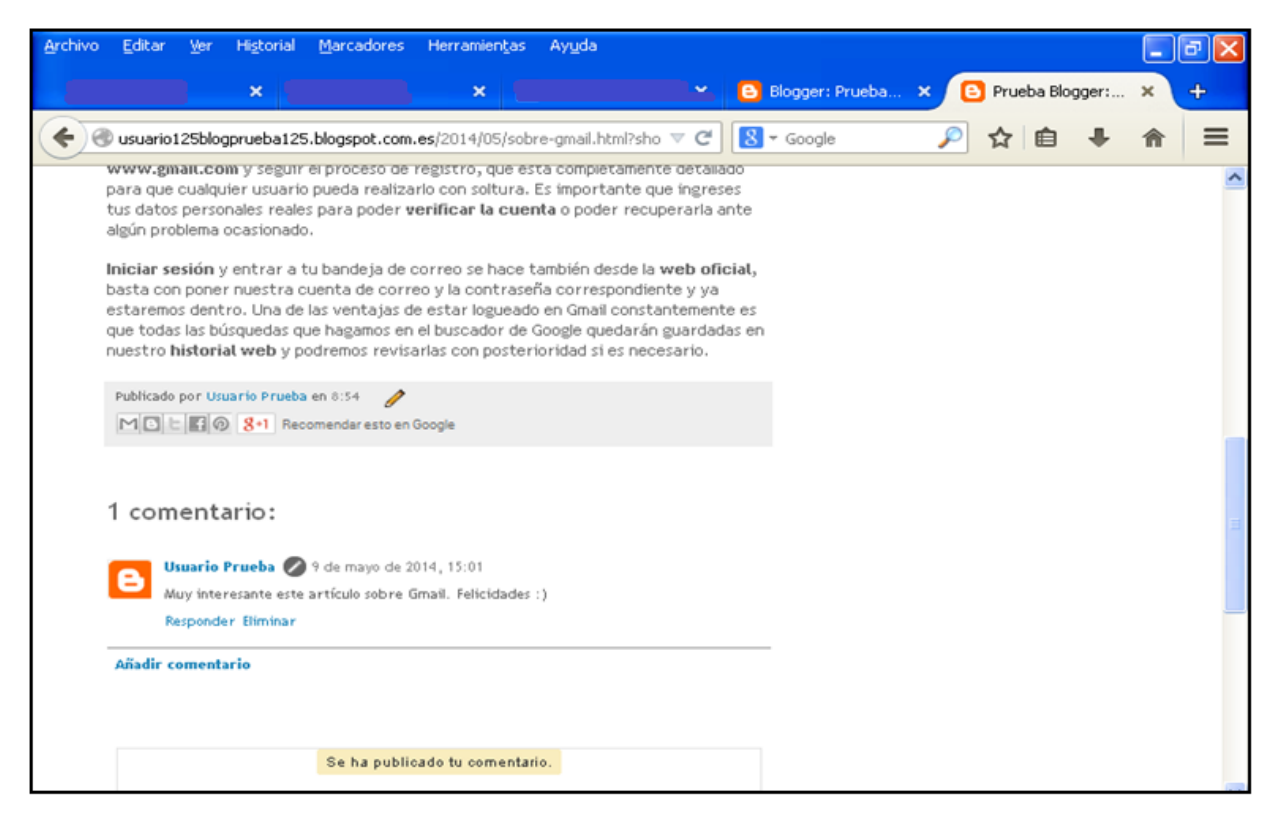

**Ilustración 31. Añadido de comentario a una entrada**

Puedes ver los comentarios que hayas ido realizando o que hayan realizado otros usuarios en tus páginas o entradas en el menú principal. En la columna de la izquierda aparece "Comentarios". Si clicas en la opción, podrás ver todos tus comentarios.

| Archivo<br>Editar<br>Historial<br>Ver | Marcadores Herramientas Ayuda                                                          | σ<br>ь.                                |
|---------------------------------------|----------------------------------------------------------------------------------------|----------------------------------------|
| $\pmb{\times}$                        | Blogger: Prueba X<br>$\mathbf x$<br>$\mathbf{\times}$                                  | B Prueba Blogger: X<br>⊕               |
| $\bullet$<br>$\leftarrow$             | $8 \times$ Google<br>https://www.blogger.com/blogger.g?blogID=219140531912206705:<br>C | ₽<br>☆ 自<br>≡                          |
| е                                     | ıB<br>Ver blog                                                                         | О<br>Usuario Prueba -                  |
| Mis blogs                             | Prueba Blogger · Comentarios > Publicados                                              | 烧                                      |
| Entrada nueva                         | $1-1$ de 1<br>Eliminar contenido<br>Eliminar<br>Spam                                   | $50 - 7$                               |
| Visión general<br>Entradas            | Muy interesante este artículo sobre Gmail. Felicidades :) en SOBRE GMAIL               | <b>Usuario Prueba</b><br>a la(s) 15:01 |
| Páginas<br>Comentarios                |                                                                                        |                                        |
| Publicados                            |                                                                                        |                                        |
| Spam                                  |                                                                                        |                                        |
| श्य<br>Google+                        |                                                                                        |                                        |
| c<br>Estadísticas                     |                                                                                        |                                        |
| 罕<br>Ingresos                         |                                                                                        |                                        |
| $\Box$<br>Diseño                      |                                                                                        |                                        |
| Plantilla                             |                                                                                        |                                        |
| Configuración                         |                                                                                        |                                        |

**Ilustración 32. Menú principal de Blogger. Sección de comentarios. Comentarios realizados**

## **3. Propuesta de tareas a realizar con Blogger**

Se ha presentado en esta guía de usuario las principales funcionalidades de Blogger. Se trata de una herramienta 2.0 para la publicación de contenidos en la web.

A continuación se señalan algunas de las tareas que podrían realizar con Blogger tanto los profesores como los usuarios.

- Publicación de contenidos sobre la materia por parte del profesor para que los alumnos los lean y puedan trabajar sobre ellos desde casa.
- Comentario de textos, direcciones e imágenes que el docente publique, de manera que tenga constancia del trabajo individual de los alumnos.
- Sugerencia de los alumnos en el espacio de comentarios de temas sobre los que estén interesados, para crear nuevas entradas tratando dichas cuestiones.

Así pues, la herramienta 2.0 Blogger tiene gran utilidad en el campo educativo, con las posibilidades de trabajo que presenta tanto para profesores como para alumnos en cuento a contenidos publicados en línea como a interacción entre ellos y a la sugerencia de nuevos temas y experiencias que tratar en la dinámica de las clases o en el blog en conreto.